# FOMA® HIGH-SPEED に接続可能な無線 WAN をお使いになる方へ

このたびは、弊社の FMV-BIBLO をお買い上げいただき、まことにありがとうございます。 本冊子では、FOMA® HIGH-SPEED に接続可能な無線 WAN(ワン)機能の使用方法や、お使いになる うえでの注意事項を説明しています。 本冊子をよくお読みになり、正しくお使いいただきますようお願いいたします。

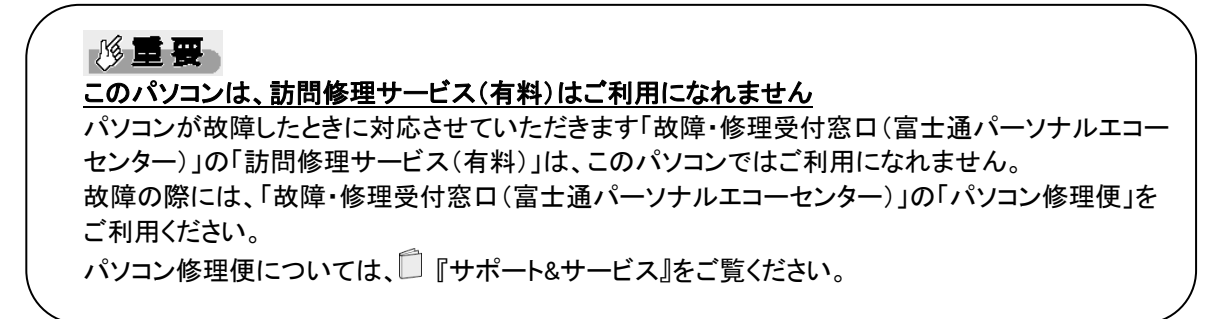

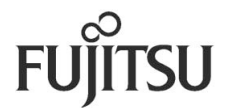

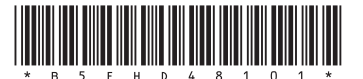

# ◆目次◆

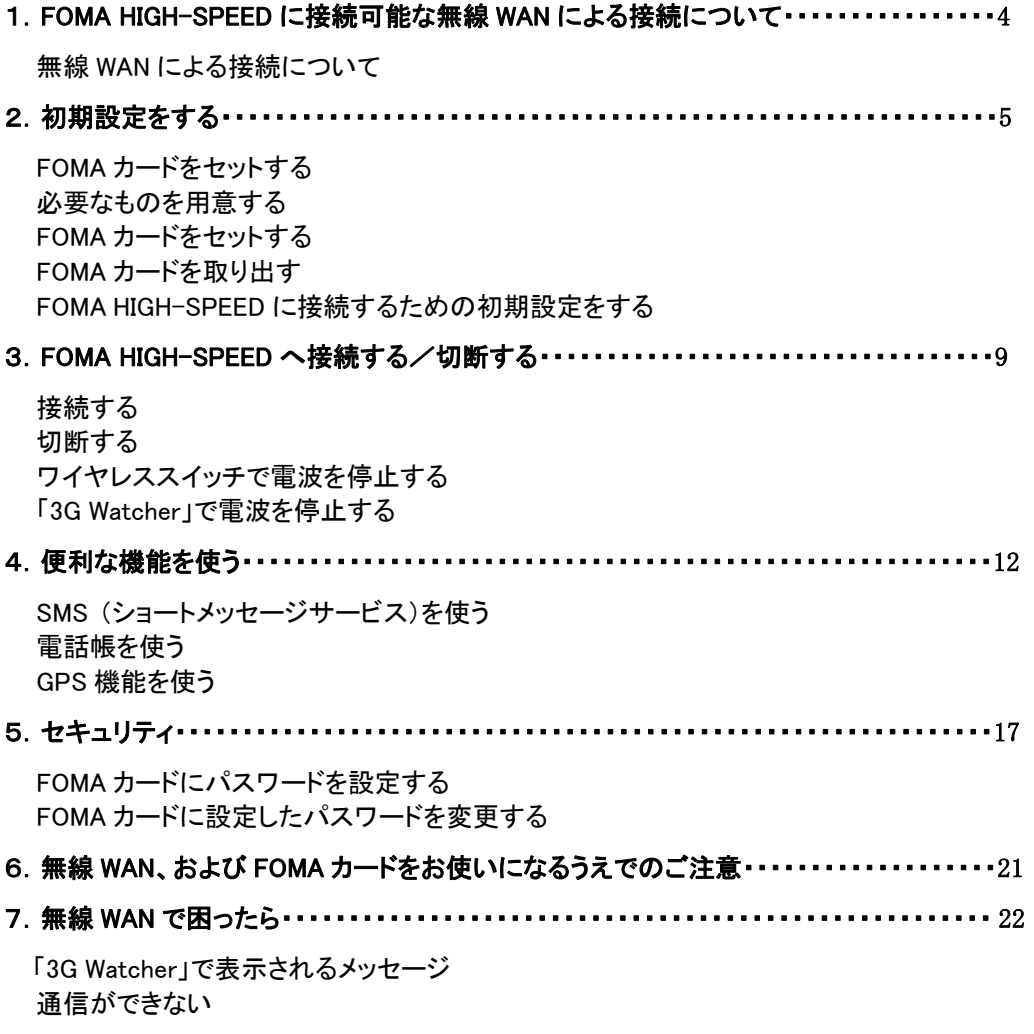

# 製品などの呼び方について

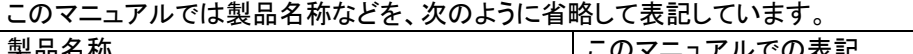

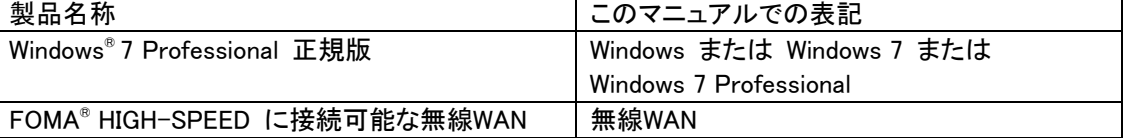

Microsoft、Windows、Internet Explorer は、米国 Microsoft Corporation の、米国およびその他の国における登録商標 または商標です。 「FOMA」は NTT ドコモの登録商標です。

「mopera」、「mopera U」は NTT ドコモの登録商標です。 その他の各製品名は、各社の商標または登録商標です。 その他の各製品は、各社の著作物です。 Copyright FUJITSU LIMITED 2009

下記一件または複数の米国特許またはそれに対応する他国の特許権に基づき、QUALCOMM 社より ライセンスされています。

Licensed by QUALCOMM Incorporated under one or more of the following United States Patents and/or their counterparts in other nations:

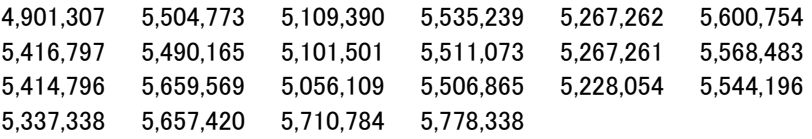

# 1.FOMA HIGH-SPEED に接続可能な無線 WAN による 接続について

無線 WAN(ワン)とは、このパソコンを携帯電話や LAN(ラン)、無線 LAN アクセスポイントなどにつなぐ ことなくインターネットなどのデータ通信を行う機能です。ここでは、無線 WAN についての概要や接続 方法について説明しています。

## 無線WANによる接続について

- このパソコンは、技術基準適合証明を受けた特定無線設備が組み込まれています。
- ご利用には、別途 NTTドコモのFOMA回線契約が必要です。
- このパソコンで利用できる無線WAN機能は、HSDPA 7.2Mbps/HSUPA 5.76Mbps(受信最大 7.2Mbps、送信最大5.76Mbps)のパケット通信です。
- 利用可能エリアはNTTドコモの提供するFOMAハイスピードエリア、FOMAサービスエリア、FOMA プラスエリアです。FOMAネットワーク以外ではご使用になれません。
- FOMAハイスピードエリア内において「mopera U®」などのFOMA HIGH-SPEED対応の接続先を利 用した場合、通信速度は受信最大7.2Mbps、送信最大5.76Mbpsです。
- FOMAハイスピードエリア、FOMAサービスエリア、FOMAプラスエリア内において、「mopera®」など FOMA HIGH-SPEED非対応の接続先を利用した場合、通信速度は送受信ともに最大384kbpsで す。
- 「mopera U® 」をご利用いただく場合は、別途お申し込みが必要になります。詳しくはNTTドコモの ホームページをご覧ください NTTドコモ ホームページ http://www.nttdocomo.co.jp/ mopera Uホームページ http://www.mopera.net/
- プロバイダによっては無線WAN接続のサービスを行っている場合があります。接続に関する情報 や利用料金などについては、ご利用のプロバイダにお問い合わせください。

# 2. 初期設定をする

次の図をご確認のうえ、手順に従い初期設定を行ってください。

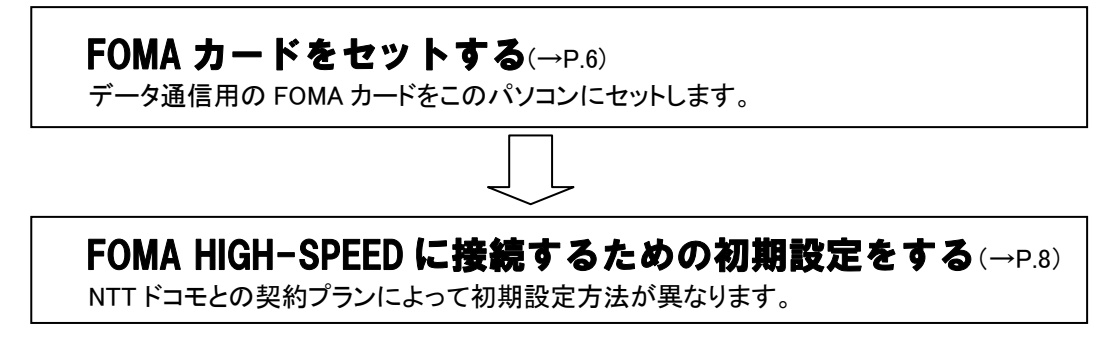

## FOMAカードをセットする

無線 WAN による通信を行うために、このパソコンの FOMA カードスロットに FOMA カードをセットします。 なお、ご購入時の状態では、FOMA カードはこのパソコンにセットされていません。

# 、警告

・FOMAカードの取り付け/取り外しを行う場合は、必ずパソコン本体の電源を切り、AC アダプタやバッテリ、周辺機器を取り外してください。スリープや休止状態では取り付け /取り外しを行わないでください。データが消失する場合や、パソコン本体やFOMAカー ドが故障する原因となることがあります。

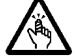

- ・FOMAカードの取り付け/取り外しを行う場合は、スロットに指などを入れないでくださ い。けがの原因となることがあります。
	- ・FOMAカードの取り付け位置のすぐそばに高温になる部分があります。 FOMAカードの取り付け/取り外しを行うときは、火傷の原因になることがありますの で、必ずパソコン本体の電源を切ってしばらくしてから行ってください。

## ■必要なものを用意する

・FOMAカード

### **| 修重要|**

#### FOMAカードについて

FOMA カードをお持ちでない方は、ご購入後に富士通 WEB MART から送信されるメール「FOMA 新規契約のご案内」をご参照ください。

FOMA カードをお持ちの方は、そのままご利用いただけます。ただし、ご契約の料金プランや、ご 利用方法によっては、データ通信料が高額になる場合がありますので、定額データプランなど、ご 利用シーンにあった料金プランでのご利用をおすすめします。

# ■FOMAカードをセットする

- 1. パソコン本体の電源を切り、ACアダプタを取り外します。
- 2. 液晶ディスプレイを閉じ、パソコン本体を裏返します。
- 3. 内蔵バッテリパックを取り外します。

内蔵バッテリパックの取り外し方は、■『取扱ガイド』→「第2章 パソコンの取り扱い」 →「2.バッテリで使う」→「内蔵バッテリパックを交換する」をご覧ください。

4. FOMAカードを、角が欠けている部分を右側に、端子が露出している面を上側にして、FOMA カードスロットにセットします。

奥までしっかりと差し込んでください。

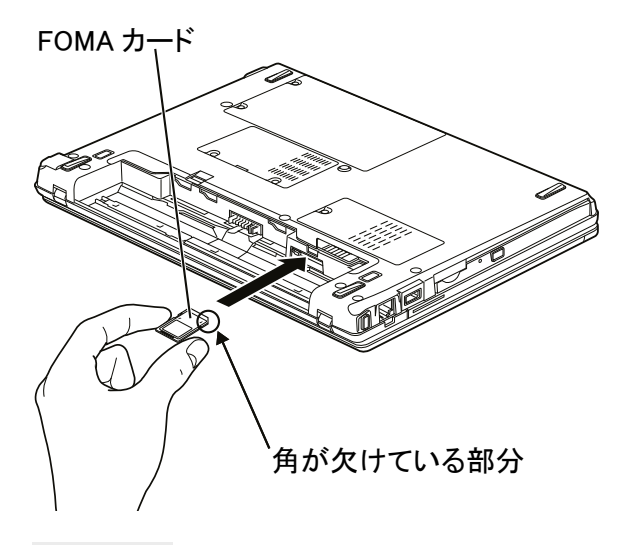

## 修重要

### FOMAカードは正しくセットしてください

FOMA カードを裏返して挿入したり、表面にテープなどを貼ったりして使用しないでください。FOMA カードを 認識しなくなったり、故障の原因となる場合があります。

5. ロックをスライドさせます。

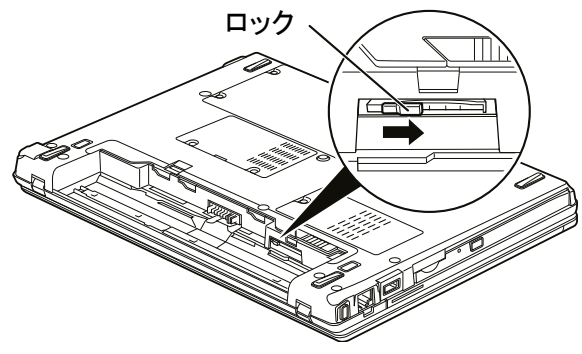

6. 内蔵バッテリパックを取り付けます。

内蔵バッテリパックの取り付け方は、■■『取扱ガイド』→「第2章 パソコンの取り扱い」 →「2.バッテリで使う」→「内蔵バッテリパックを交換する」をご覧ください。

## ■FOMAカードを取り出す

- 1. パソコン本体の電源を切り、ACアダプタを取り外します。
- 2. 液晶ディスプレイを閉じ、パソコン本体を裏返します。
- 3. 内蔵バッテリパックを取り外します。

内蔵バッテリパックの取り外し方は、■『取扱ガイド』→「第2章 パソコンの取り扱い」 →「2. バッテリで使う」→「内蔵バッテリパックを交換する」をご覧ください。

4. ロックをスライドさせ解除します。

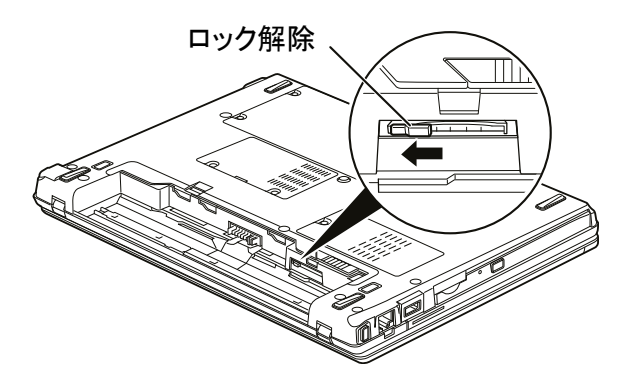

- 5. FOMAカードを、FOMAカードスロットから取り出します。 FOMA カードを一度押すと、少し飛び出します。 飛び出した FOMA カードを引き抜きます。
- 6. 内蔵バッテリパックを取り付けます。 内蔵バッテリパックの取り付け方は、■『取扱ガイド』→「第2章 パソコンの取り扱い」 →「2. バッテリで使う」→「内蔵バッテリパックを交換する」をご覧ください。

## FOMA HIGH-SPEEDに接続するための初期設定をする

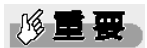

## 国際ローミングについて

このパソコンは海外での無線WANの接続を保証していませんが、お使いになる国によっては、国際ローミングに よって接続できる場合があります。その際には、国際ローミング中のデータ通信料が非常に高額になる場合があ りますので、ご利用にあたっては充分にご注意ください。

- 1. パソコン本体のワイヤレススイッチを右にスライドし、電波を発信できる状態にします。
- 2. (スタート)→「すべてのプログラム」→「Sierra Wireless」→「3G Watcher」→「3G Watcher」 の順にクリックします。

「3G Watcher」が起動すると、画面右下の通知領域に IIII アイコンが表示されます。

# **| 修量要|**

### 「FOMAカードにパスワードを設定している場合は、パスワードを要求されます。

「3G Watcher」を起動したときにパスワードを要求された場合は、FOMAカードに設定しているパスワードを入 力してください。パスワードについて詳しくは「5.セキュリティ」(→P.17)をご覧ください。

#### 「3G Watcher」で電波を停止している場合は、無線をオンにする必要があります。

「3G Watcher」で電波を停止している場合は、「「3G Watcher」で電波を停止する」(→P.11)をご覧になり、 あらかじめ無線WANの電波をオンにしておいてください。

#### 「3G Watcher」を終了した直後は、「3G Watcher」を起動しないでください。

「3G Watcher」を終了し、すぐに「3G Watcher」を起動してしまうと、「無線がオフです」というメッセージが表示 され正常に動作しません。

#### 3. 「ドコモ コネクションマネージャ」をご利用になり、初期設定を行います。

「ドコモ コネクションマネージャ」の操作について詳しくは、操作マニュアルをご覧ください。 操作マニュアルは、次の手順でご覧いただけます。

(スタート)→「すべてのプログラム」→「NTT DOCOMO」→「ドコモ コネクションマネージャ」 →「ドコモ コネクションマネージャ 操作マニュアル」または「ドコモ 定額データプラン接続ソフト 操作 マニュアル」の順にクリックします。

詳しくは、NTT ドコモのホームページをご覧ください。 NTT ドコモ ホームページ http://www.nttdocomo.co.jp/

# 3.FOMA HIGH-SPEED へ接続する/切断する

ここでは、このパソコンの無線WANを使用して、FOMA HIGH-SPEEDへ接続、または切断する方法に ついて説明しています。NTTドコモとの契約プランをご確認のうえ、設定方法をご覧ください。

## 1多重要

#### 国際ローミングについて

このパソコンは海外での無線WANの接続を保証していません。お使いになる国によっては、国際ローミングに よって接続できる場合がありますが、その際には、国際ローミング中のデータ通信料が非常に高額になる場合が ありますので、ご利用にあたっては充分にご注意ください。

#### ソフトウェアの起動について

「Internet Explorer」やメールソフトなどは、無線WANがインターネットに接続してから起動してください。インターネッ トに接続する前にこれらのソフトウェアを起動すると、インターネットに接続できない場合があります。

#### ブラウザを閉じたときは、必ず接続が切れているか確認してください

通信を切断していないと、高額のデータ通信料が発生する恐れがありますので、ブラウザを閉じたときは、必ず 「ドコモ コネクションマネージャ」を確認し、通信が切断されているか確認してください。

#### 「インターネットオプション」で「ダイヤルしない」に設定してください

「インターネットオプション」の設定によっては、パソコンが起動中に、自動的にダイヤルアップ接続でインターネット に接続する場合があります。このような場合、高額のデータ通信料が発生する恐れがありますので、自動的にイン ターネットに接続することを防ぐため、「インターネット オプション」の「接続」タブにある「ダイヤルしない」に設定し てください。

「インターネット オプション」は、 (スタート)→「コントロールパネル」から「ネットワークとインターネット」をクリック し、「インターネット オプション」をクリックして表示できます。

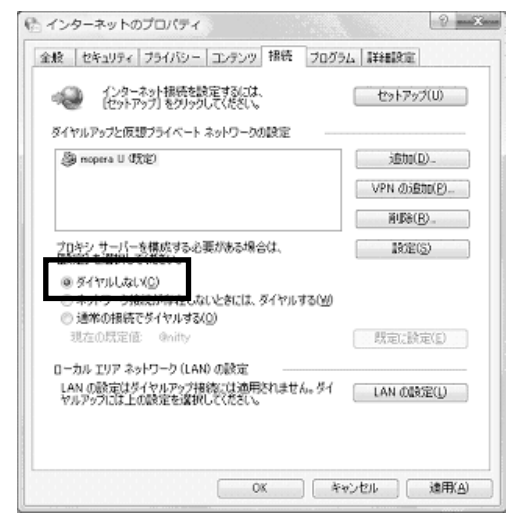

# 接続する

- 1. パソコン本体のワイヤレススイッチを右にスライドし、電波を発信できる状態にします。
- 2. 画面右下の通知領域にある をクリックし、表示されるメニューから アイコンを選択します。

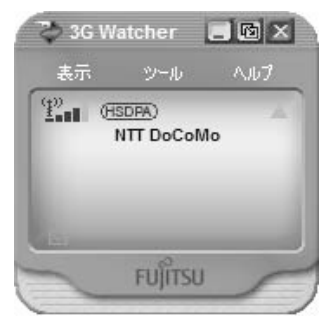

修重要

#### 「FOMAカードにパスワードを設定している場合は、パスワードを要求されます。

「3G Watcher」を起動したときにパスワードを要求された場合は、FOMAカードに設定しているパスワードを 入力してください。パスワードについて詳しくは、「5.セキュリティ」(→P.17)をご覧ください。

## 「3G Watcher」で電波を停止している場合は、無線をオンにする必要があります。

「3G Watcher」で電波を停止している場合は、「「3G Watcher」で電波を停止する」(→P.11)をご覧になり、あら かじめ無線WANの電波をオンにしておいてください。

### 「3G Watcher」を終了し、すぐに「3G Watcher」を起動しないでください。

「3G Watcher」を終了し、すぐに「3G Watcher」を起動してしまうと、「無線がオフです」というメッセージが表示 され正常に動作しません。

3. 「ツール」をクリックし、表示されるメニューで「無線をオンにする」が選択されていることを確認し ます。

選択されていない場合は「無線をオンにする」をクリックします。

### 4. 「3G Watcher」を表示させた状態で、「ドコモ コネクションマネージャ」をご利用になり、 インターネットに接続してください。

「ドコモ コネクションマネージャ」の操作について詳しくは、操作マニュアルをご覧ください。 なお、操作マニュアルは次の手順でご覧いただけます。

(スタート)→「すべてのプログラム」→「NTT DOCOMO」→「ドコモ コネクションマネージャ」 →「ドコモコネクションマネージャ(モバイルブロードバンド版)操作マニュアル」または、「ドコモ 定額データプラン接続ソフト 操作マニュアル」の順にクリックします。

詳しくは、NTT ドコモのホームページをご覧ください。 NTT ドコモ ホームページ http://www.nttdocomo.co.jp/

## 切断する

## ■ 接続を切断する

「ドコモ コネクションマネージャ」をご利用になり、切断を行います。

「ドコモ コネクションマネージャ」の操作について、詳しくは、操作マニュアルをご覧ください。 なお、操作マニュアルは次の手順でご覧いただけます。

(スタート)→「すべてのプログラム」→「NTT DOCOMO」→「ドコモ コネクションマネージャ」 →「ドコモコネクションマネージャ(モバイルブロードバンド版)操作マニュアル」または、「ドコモ 定額データプラン接続ソフト 操作マニュアル」の順にクリックします。 詳しくは、NTTドコモのホームページをご覧ください。

NTTドコモ ホームページ http://www.nttdocomo.co.jp/

## ■ワイヤレススイッチで電波を停止する

病院や飛行機内、その他電子機器使用の規制がある場所では、あらかじめ無線 WAN の電波を停止 してください。ワイヤレススイッチで電波を停止すると、消費電力を抑えるため無線 WAN 機能自体が 停止します。

1. パソコン本体のワイヤレススイッチを左にスライドします。 無線 WAN の電波が停止します。

# $P$ POINT

#### 「3G Watcher」に「デバイスは検出されませんでした」と表示されます

ワイヤレススイッチで電波を停止すると、消費電力を抑えるために、無線 WAN 機能が停止します。 「3G Watcher」が表示されている場合は、「3G Watcher」には「デバイスは検出されませんでした」と表示され ます。

## ■「3G Watcher」で電波を停止する

「3G Watcher」で無線 WAN の電波を停止することもできます。

## 必重要

#### 「FOMAカードにパスワードを設定している場合は、パスワードを要求されます。

「3G Watcher」を起動したときにパスワードを要求された場合は、FOMAカードに設定しているパスワードを 入力してください。パスワードについて、詳しくは、「5.セキュリティ」(→P.17)をご覧ください。

「3G Watcher」を終了した直後に「3G Watcher」を起動しないでください。

「3G Watcher」を終了し、すぐに「3G Watcher」を起動してしまうと、「無線がオフです」というメッセージが表示 され正常に動作しません。

### ワイヤレススイッチで電波を停止している場合

ワイヤレススイッチで電波を停止している場合は、「3G Watcher」には「デバイスは検出されませんでした」 と表示され、「3G Watcher」で電波を停止することはできません。

- 1. 画面右下の通知領域にある まクリックし、表示されるメニューから <u>面</u>フイコンをクリックしま す。
- 2. 「ツール」をクリックし、表示されるメニューから「無線をオフにする」をクリックします。 無線 WAN の電波が停止します。

# 4.便利な機能を使う

「3G Watcher」を使用して、ショートメッセージを作成したり、電話番号を電話帳に登録したり、GPS 機能 を使ったりすることができます。

# SMS (ショートメッセージサービス)を使う

「3G Watcher」では、SMS(ショートメッセージサービス)を使用して、メッセージを送受信することができ ます。

ここでは例として、ショートメッセージを送る手順について説明します。

# $P$ POINT.

### NTTドコモ以外の海外通信事業者のお客様とも送受信が可能です

ご利用可能な国や海外通信事業者については、NTTドコモ ホームページをご覧ください。 NTTドコモ ホームページ http://www.nttdocomo.co.jp/

なお、海外通信事業者の機種との通信の場合は、宛先に「+」、「国番号」、「相手先の携帯電話番号(「0」で 始まる場合は「0」を除いた番号)」を入力してください。

1. 「ツール」をクリックし、表示されるメニューから「SMS エクスプレス」をクリックします。 「SMS エクスプレス」ウィンドウが表示します。

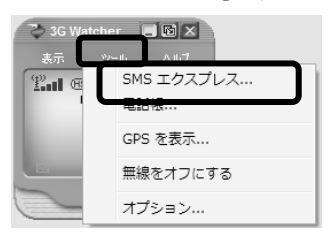

2. 「新規」ボタンをクリックします。

「SMS エクスプレス - メッセージ」ウィンドウが表示します。

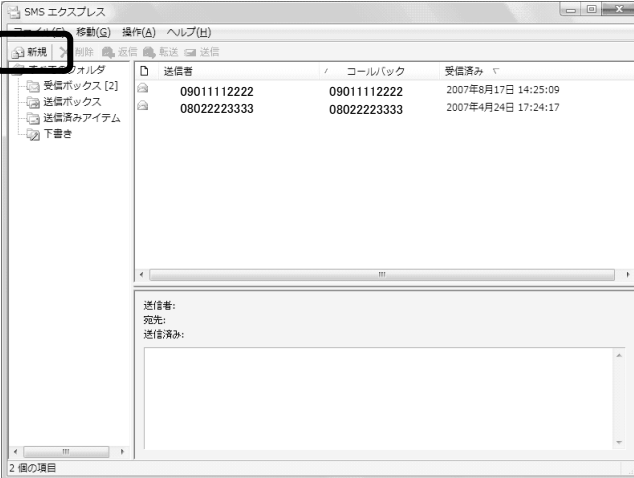

## 3. 「SMSエクスプレス - メッセージ」ウィンドウで、宛先の電話番号を入力します。

「宛先」ボタンをクリックして電話帳を表示すると、電話帳に登録済みの宛先を選択することができます。 電話帳の使用方法については「電話帳を使う」(→P.14)をご覧ください。

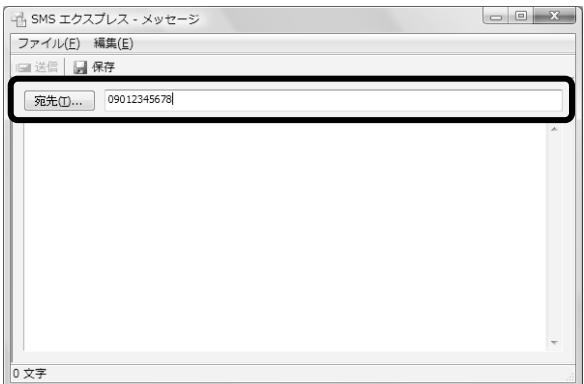

4. メッセージを入力します。

※ 一度に全角 70 文字まで送信可能です。

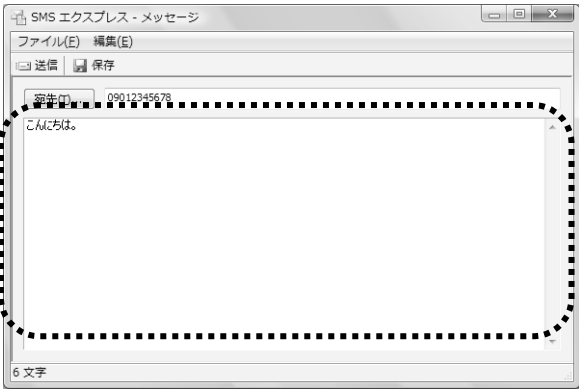

5. 「送信」ボタンをクリックします。

メッセージが送信されます。

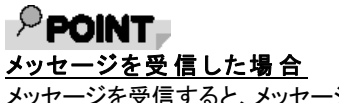

メッセージを受信すると、メッセージを受信したことを表すアイコンがメイン画面に表示されます。また、 画面右下の通知領域にも、アイコン( )が表示されます。

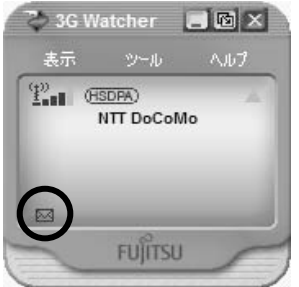

# 電話帳を使う

1. 「ツール」をクリックし、表示されるメニューから「電話帳」をクリックします。

「電話帳」ウィンドウが表示されます。

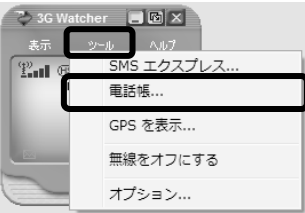

2. 「新規」ボタンをクリックします。

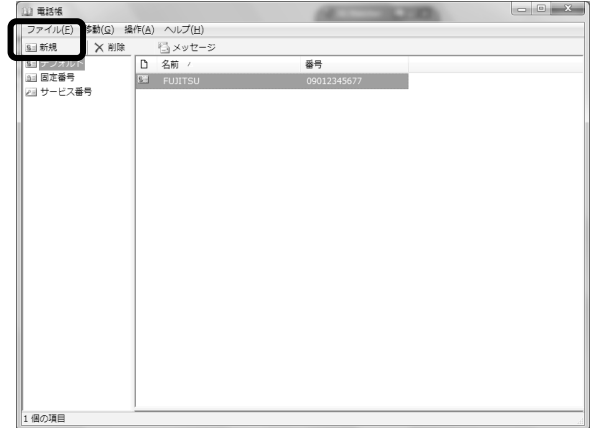

3. 電話帳に登録したい名前と電話番号をそれぞれ入力し、「OK」をクリックします。 電話帳に宛先が登録されます。

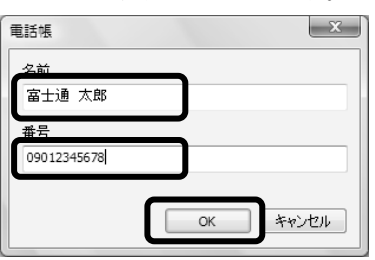

# GPS機能を使う

「3G Watcher」では、簡易的な GPS 機能を搭載しており、測位することができます。

# 修重要

- ・ 本GPS機能は簡易的な機能です。周囲の電波環境や天候によっては位置情報を取得できない場合があります。 また、詳細な測位精度を保証するものではありません。
- ・ 複数の衛星から情報を取得し位置情報を計算するため、測位には数分~十数分かかることがあります。
- ・ Windows Sensor and Location プラットフォームには対応していません。

## ■ 各ボタンについて

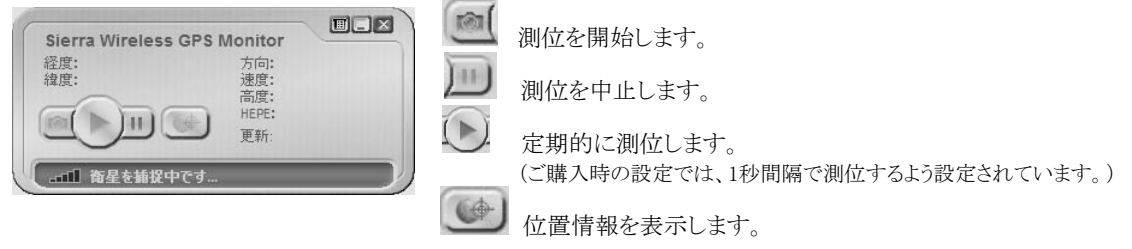

1. 「ツール」をクリックし、表示されるメニューから「GPSを表示」をクリックします。

「GPS Monitor」ウィンドウが表示されます。

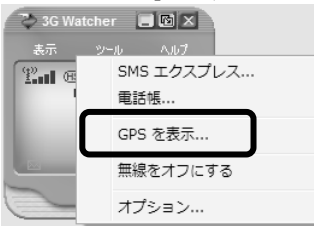

2. **■ボタンをクリックします。** 測位を開始します。

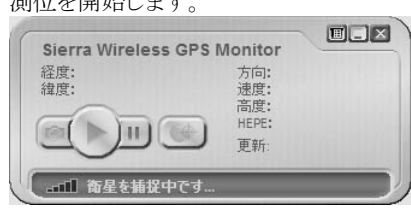

3. GPS Monitor上に「測位完了」と表示されたら、 サボタンをクリックします。

あらかじめ設定している地図アプリケーション上に、位置情報が表示されます。 その他、次の機能を使用することができます。

# $P$ POINT ・インターネットへの接続が必要です

地図アプリケーション上に位置情報を表示するためには、パソコンをインターネットへ接続しておく必要 があります。

# ・表示する地図アプリケーションを変更することができます

このパソコンには、あらかじめ 3 つの無償地図アプリケーションの URL が登録されています。 次の手順で、表示する地図アプリケーションを切り替えることができます。 なお、表示する地図アプリケーションの追加はできません。

1. 「GPS Monitor」のメニューから「設定」をクリックします。

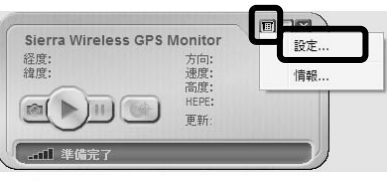

2. マップ URL を選択します。

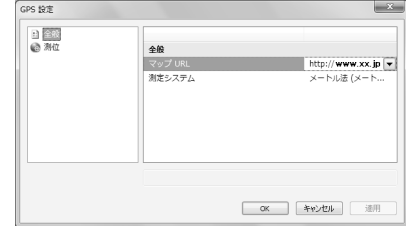

これで、設定は完了です。

# 5.セキュリティ

Windows 7 のモバイルブロードバンド機能を使用して FOMA カードにパスワードを設定することにより、 無線 WAN 機能の利用を制限することができます。なお、FOMA カードには、「PIN1 コード」というパスワ ードを設定することができます。

FOMA カードに関するご質問は、NTT ドコモ ホームページをご覧ください。 NTT ドコモ ホームページ http://www.nttdocomo.co.jp/

# FOMAカードにパスワードを設定する

# 修重要

#### パスワードの設定や変更には初期設定時のPINコードが必要です。

FOMA カードにパスワードを設定する場合や初めてパスワードを変更する場合は、NTT ドコモとの契約 時に初期設定された PIN コードが必要になります。

- 1. 画面右下の通知領域にある コ タクリックし、 <u>Will</u> を右クリックします。
- 2. 「ワイヤレス接続」を開きます。
- 3. モバイルブロードバンド接続に登録されたエントリを右クリックし、表示されたメニューから「プロパ ティ」を選択します。

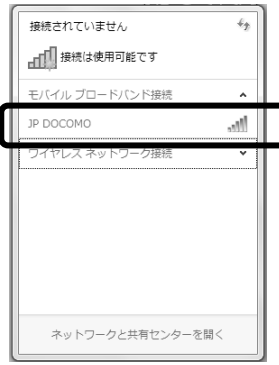

4. 「セキュリティ」タブの「PINの有効化」をクリックします。

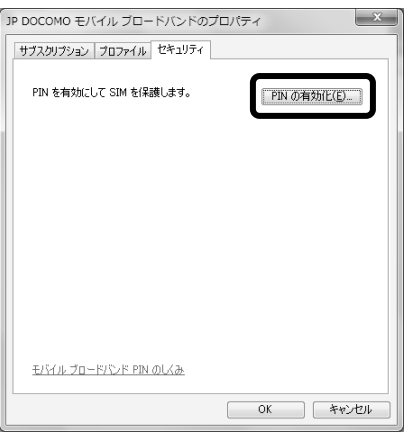

5. 「現在のPIN」欄にパスワードを入力します。なお、パスワードに使用できる文字は数字のみです。

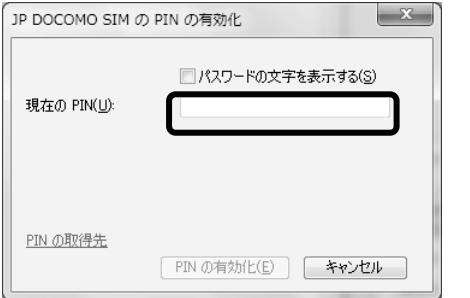

設定できる文字数は 4 文字以上、8 文字以下です。 設定したパスワードを忘れないよう、ご注意ください。

6. 「PINの有効化」をクリックします。

表示されたメッセージを確認し、OK をクリックします。 JP DOCOMO SIM の PIN の有効化  $\mathbb{R}$ PIN が有効になりました。 デバイスの電源をオンにして次に接続するときに PIN の<br>入力が求められます。  $\overline{\phantom{a}}$  ok

これで、FOMA カードにパスワードが設定されました。 次回起動時にはパスワードが要求されます。

## 修重要

## パスワードの入力を3回間違えると、FOMAカードがロックされます。

FOMAカードがロックされた場合は「SIMはブロックされ ています」というウィンドウが表示されます。

この場合は、次の手順でロックを解除してください。

- 1.「PIN ロック解除コードを入力してください」に、契約時に NTT ドコモより提供された「PIN ロック解除コード」を入力 します。
- 2.「新しい PIN1」、「PIN1を検証」に、新しいパスワード を入力します。
- 3.「送信」をクリックします。

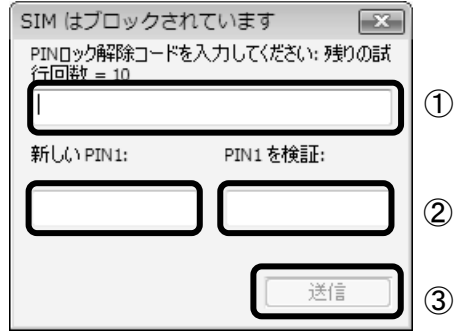

・PINロック解除コードを10回間違えると、「SIMが拒否されました」と表示され、通信ができなくなり ます。通信ができなくなった場合は、NTTドコモへご相談ください。

NTTドコモ ホームページ http://www.nttdocomo.co.jp/

ドコモ インフォメーションセンター 受付時間:午前 9:00~午後 8:00

 → ドコモの携帯電話からの場合 (局番なし) 151(無料) ※一般電話などからはご利用いただけません。 → 一般電話などからの場合

0120-800-000(無料) ※携帯電話、PHS からもご利用になれます。

# FOMAカードに設定したパスワードを変更する

FOMA カードに設定したパスワード「PIN1 コード」は、変更することができます。

- 1. 画面右下の通知領域にある <sup>2 </sup>をクリックし、 <u>Mill</u> を右クリックします。
- 2. 「ワイヤレス接続」を開きます。
- 3. モバイルブロードバンド接続に登録されたエントリを右クリックし、表示されたメニューから「プロパ

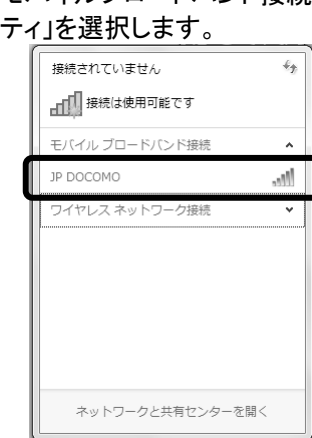

4. 「セキュリティ」タブの「PINの変更」をクリックします

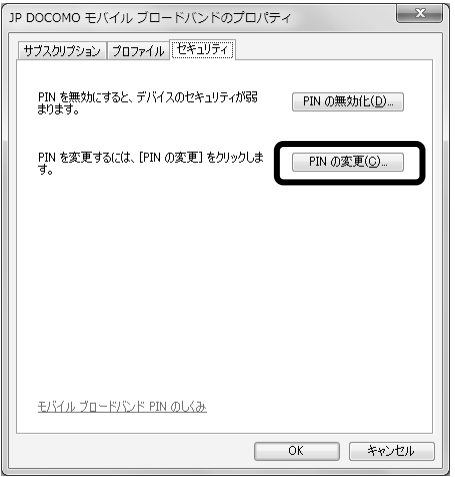

5. 「現在のPIN」に現在のパスワードを、「新しいPIN(4~8桁)」と「新しいPINの確認入力」に 新しいパスワードを入力し、「PINの変更」をクリックします。

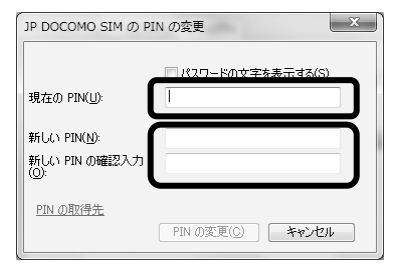

- ・設定できる文字は数字のみです
- ・文字数は 4 文字以上、8 文字以下です。
- ・設定したパスワードを忘れないよう、ご注意ください。

6. 表示されたメッセージを確認し、OKをクリックします。

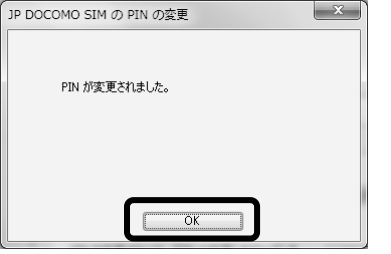

これで、FOMA カードのパスワードが変更されました。 次回起動時にパスワードが要求されたときからは、新しいパスワードを入力してください。

## 1多重要

## パスワードの入力を3回間違えると、FOMAカードが ロックされます。

FOMAカードがロックされた場合は「SIMはブロックされ ています」というウィンドウが表示されます。

この場合は、次の手順でロックを解除してください。

- 1.「PIN ロック解除コードを入力してください」に、契約時 に NTT ドコモより提供された「PIN ロック解除コード」を 入力します。
- 2.「新しい PIN1」、「PIN1を検証」に、新しいパスワード を入力します。
- 3.「送信」をクリックします。

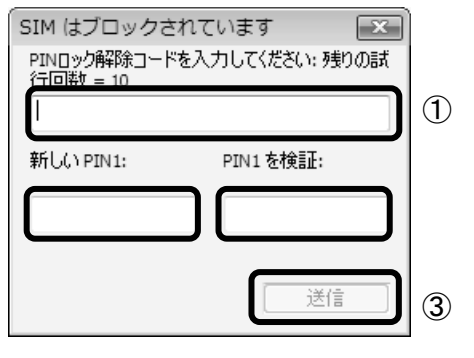

・PINロック解除コードを10回間違えると、「SIMが拒否

されました」と表示され、通信ができなくなります。その場合は、NTTドコモへご相談ください。

NTTドコモ ホームページ http://www.nttdocomo.co.jp/

ドコモ インフォメーションセンター 受付時間:午前 9:00~午後 8:00

→ドコモの携帯電話からの場合

(局番なし) 151(無料) ※一般電話などからはご利用いただけません。

→一般電話などからの場合

0120-800-000(無料) ※携帯電話、PHS からもご利用になれます。

# 6.無線 WAN、および FOMA カードをお使いになるうえでの ご注意

無線WANによる通信、およびFOMAカードをお使いになるときは、次の点にご注意ください。

- 無線WANは、無線を利用しているため、トンネル・地下・建物の中や陰などで電波が届かない場 所や、屋外でも電波の弱い場所、およびFOMAのエリア外ではご使用になれません。
- 高層ビルやマンション等の高層階で見晴らしの良い場所であっても、ご使用になれない場合があ ります。また、電波が強くアンテナアイコンが5本表示されている状態で移動せずに使用している 場合でも、通信が切れる場合がありますので、予めご了承ください。
- 病院内や医療用電気機器のある場所ではワイヤレススイッチをOFFにしてください。特に手術室、 集中治療室、CCU(冠状動脈疾患監視病室)などには持ち込まないでください。無線WANモジュー ルからの電波が医療用電気機器に影響を及ぼすことがあり、誤動作による事故の原因になりま す。
- 心臓ペースメーカーの装着部位からは、22cm以上離してください。電波によりペースメーカーの作 動に影響を及ぼすことがあります。
- 満員電車の中など混雑した場所では、付近に心臓ペースメーカーを装着している方がいる可能 性がありますので、ワイヤレススイッチをOFFにしてください。電波により心臓ペースメーカーの作 動に影響を与える場合があります。
- 航空機内ではワイヤレススイッチをOFFにしてください。運航の安全に支障をきたすおそれがあり ます。
- 自動ドア、火災報知器等の自動制御機器の近くでは使用しないでください。無線WANモジュール からの電波が自動制御機器に影響を及ぼすことがあり、誤動作による事故の原因になります。
- 本製品を絶対にお客様自身で分解や修理・改造をしないでください。内部に触ると感電の原因に なります。
- ガソリンスタンドなど引火性ガスの発生する場所ではワイヤレススイッチをOFFにしてください。爆 発や火災の原因になります。
- お使いの環境によっては、通信速度が遅い場合があります。予めご了承ください。

# 7.無線 WAN で困ったら

ここでは、無線WANを使っていて、「故障かな?」と思うようなトラブルが発生した場合の対処方法を説 明しています。

## 「3G Watcher」で表示されるメッセージ

■「デバイスは検出されませんでした」と表示される

#### [原因①]

ワイヤレススイッチで電波が停止されている。

#### [対処]

ワイヤレススイッチが ON(右側にスライド)になっているかを 確認してください。

## [原因②]

ドライバが正しくインストールされていない。

### [対処]

リカバリを行ってください。

詳しくは、 ■ 『トラブル解決ガイド』→「パソコンを復元する(リカバリ)」 →「ご購入時の状態に戻すリカバリ」をご覧ください。

### ■「無線はオフです」と表示される

#### [原因]

「3G Watcher」で電波が停止されている。

[対処]

「ツール」をクリックし、表示されるメニューから「無線をオンにする」を クリックしてください。

■「SIM が挿入されていません」と表示される

#### [原因]

FOMA カードがセットされていない。または認識できていない。

## [対処]

FOMA カードをセットし直してください。(→P.5)

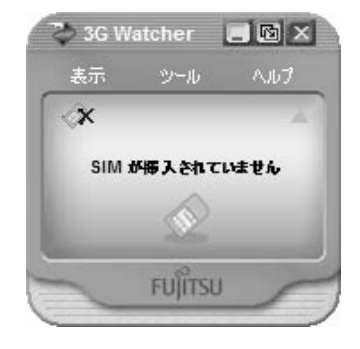

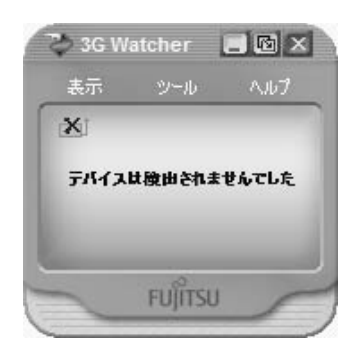

■「検索しています...」と表示され続ける (図 A または図 B が表示され続ける)

#### [原因]

ネットワーク圏外です。

[対処]

ネットワーク圏内となる場所に移動してください。

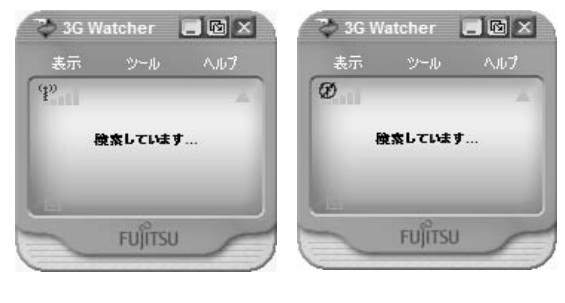

図 A 図 B

# 通信ができない

「「3G Watcher」で表示されるメッセージ」(→P.22)もあわせてご覧ください。

### [原因①]

「3G Watcher」が起動していない。

## [対処]

「3G Watcher」を起動してください。

#### [原因②]

接続の設定が間違っている。

## [対処]

「ドコモ コネクションマネージャ」の設定を確認してください。

# FOMA® HIGH-SPEED に接続可能な無線 WAN をお使いになる方へ B5FH-D481-01-00

発 行 日 2009 年 11 月

発行責任 富士通株式会社

〒105-7123 東京都港区東新橋 1-5-2 汐留シティセンター

Printed in Japan

●このマニュアルの内容は、改善のため事前連絡なしに変更することがあります。

●このマニュアルに記載されたデータの使用に起因する第三者の特許権およびその他の権利の 侵害については、当社はその責を負いません。

- ●無断転載を禁じます。
- ●落丁、乱丁本は、お取り替えいたします。